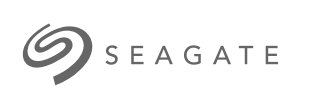

## **Seagate Backup Plus Portable** 使用者手冊

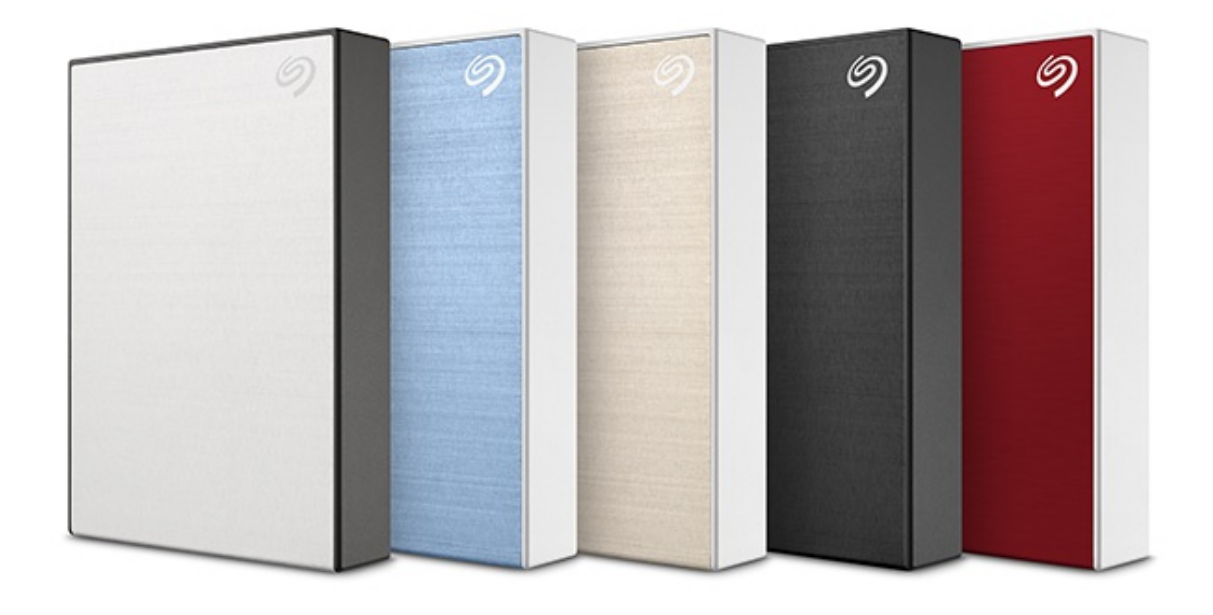

### Contents

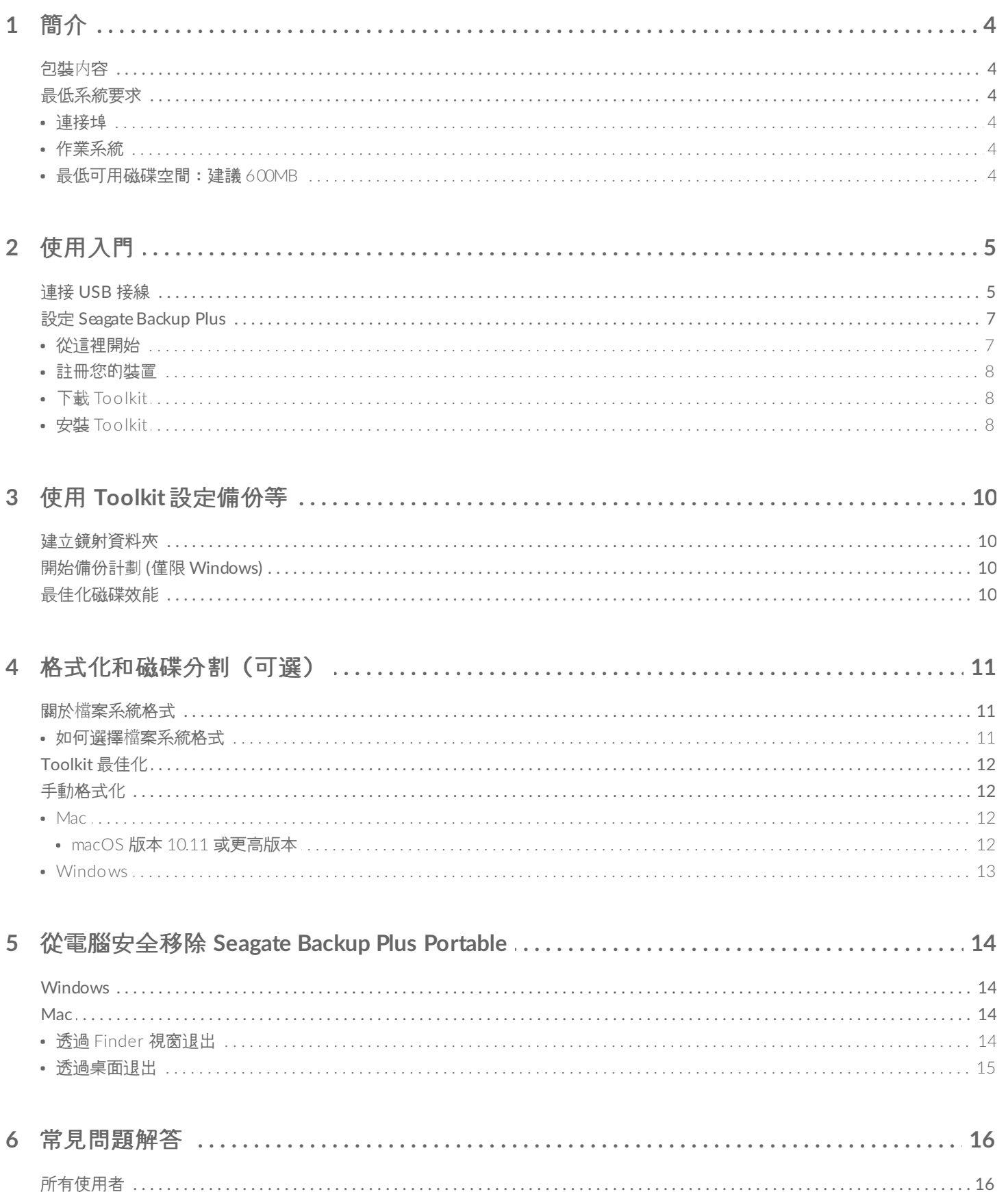

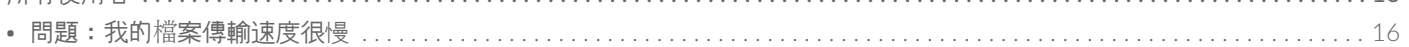

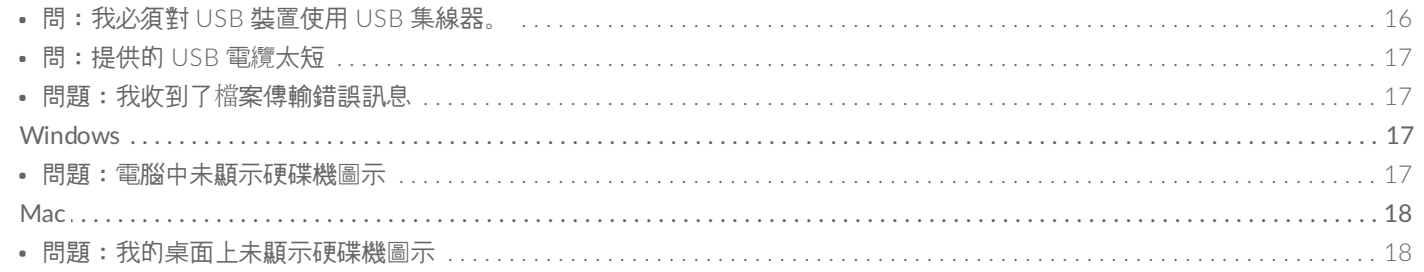

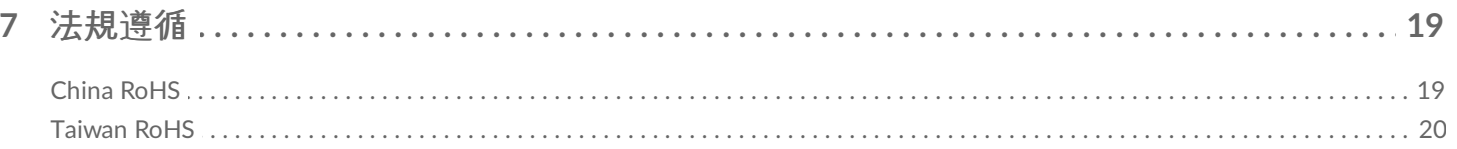

<span id="page-3-0"></span>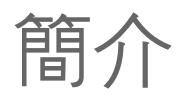

Seagate® Backup Plus 可攜式硬碟機完美結合了簡便的可攜性與大容量的儲存裝置。以 USB 3.0 即可輕鬆接上 Windows 和 Mac® 電腦,還具有自訂備份及資料夾鏡射等實用工具可供使用。

如需關於硬碟機的常見問題和回答,請參閱[常見問題](https://www.seagate.com/tw/zh/manuals/backup-plus-portable/faq/)或前往 [Seagate](http://www.seagate.com/support/backup-plus) 客戶支援。

<span id="page-3-1"></span>包裝內容

- Seagate Backup Plus 可攜式或 Backup Plus 輕便式
- Micro-B (USB 3.0) 轉 USB-A (USB 3.0/2.0) 纜線

●● 重要—保存您的包裝。如果您的硬碟機遇到問題並且想要更換時,必須使用其原始包裝將硬碟機退回。

## <span id="page-3-2"></span>最低系統要求

### <span id="page-3-3"></span>連接埠

您可以使用 USB-A (USB 3.0 或 USB 2.0) 連接埠將 Seagate 裝置連接到電腦。

### <span id="page-3-4"></span>作業系統

- Windows® 7 或以上版本
- macOS® 10.11 或更高版本

### <span id="page-3-5"></span>最低可用磁碟空間:建議 **600MB**

<span id="page-4-0"></span>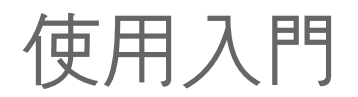

#### <span id="page-4-1"></span>連接 **USB** 接線  $\overline{\mathbf{1}}$

使用 Micro B 轉 USB-A 纜線將 Backup Plus 連接至電腦的 USB-A 連接埠 (USB 3.0 或 USB 2.0)。

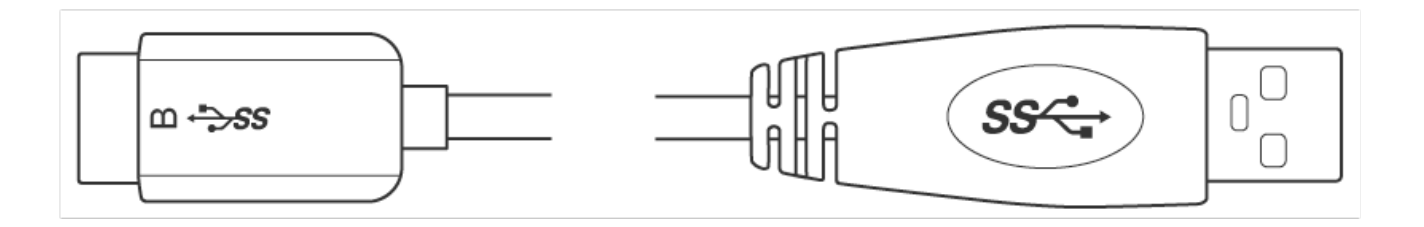

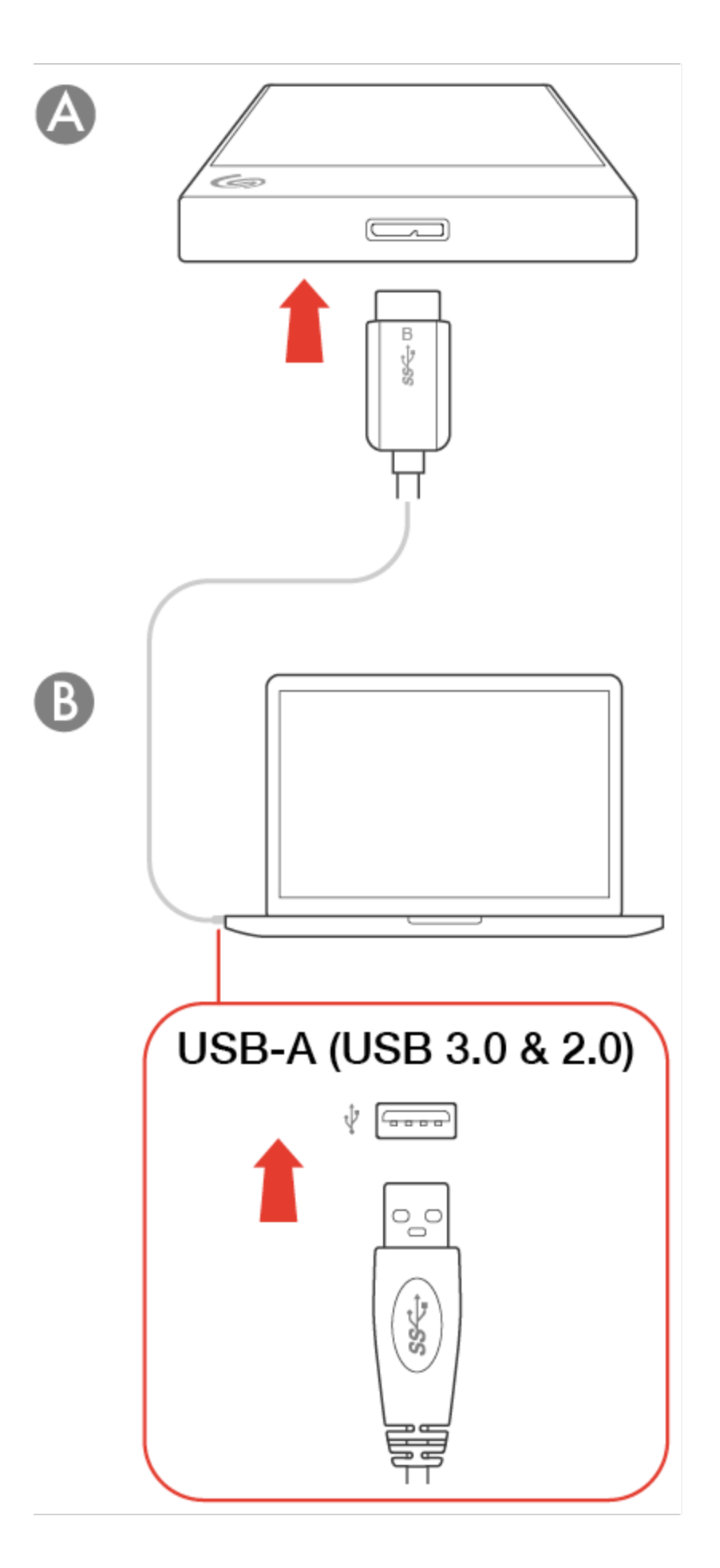

<span id="page-6-0"></span>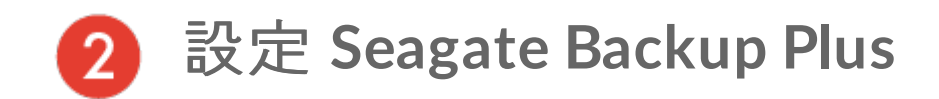

設定程序可讓您:

<span id="page-6-1"></span>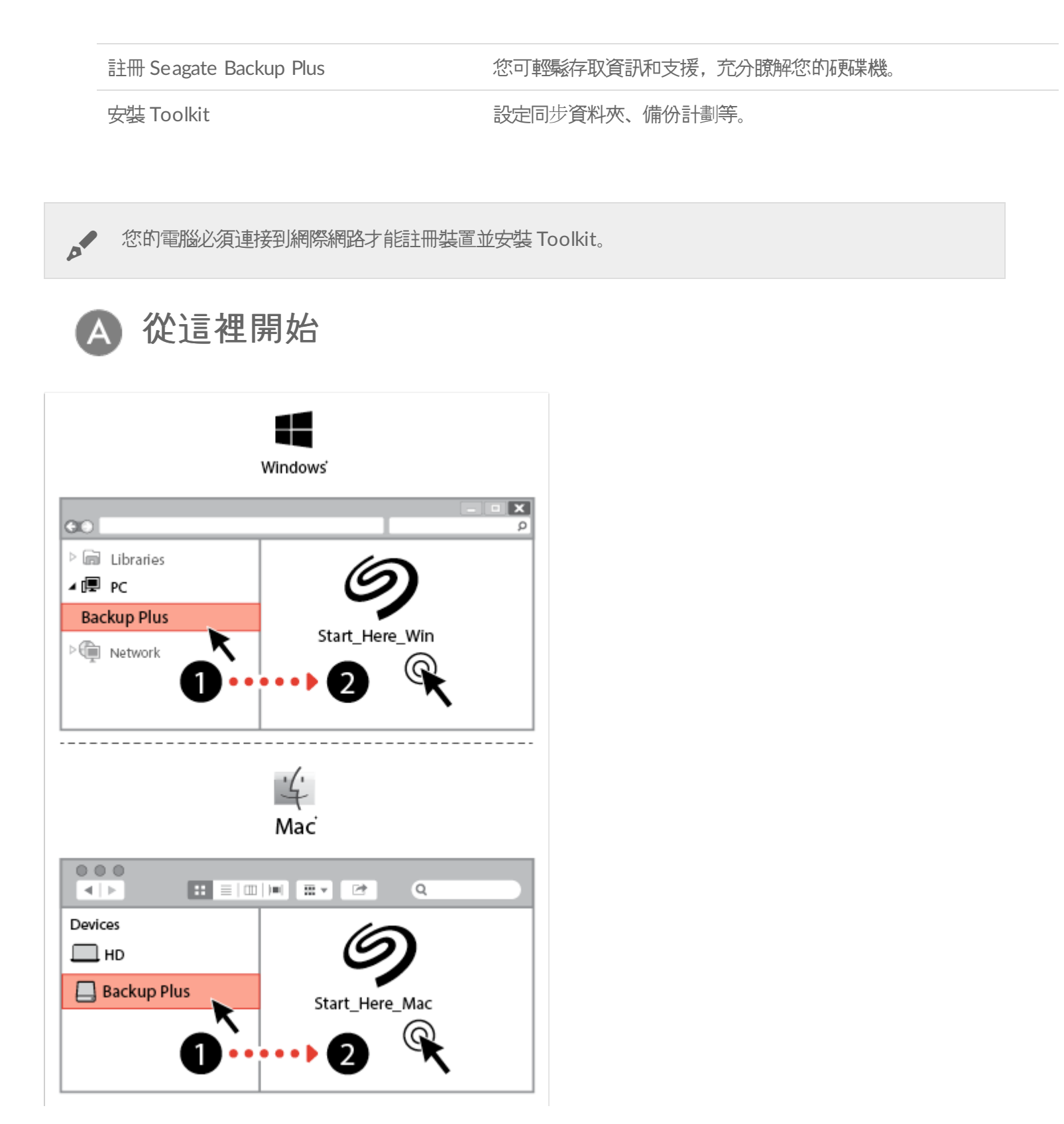

使用檔案管理程式, 例如 Finder 或檔案總管, 開啟 Backup Plus 並啟動Start Here Win 或Start Here Mac。

<span id="page-7-0"></span>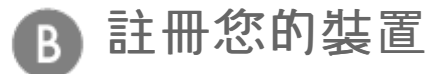

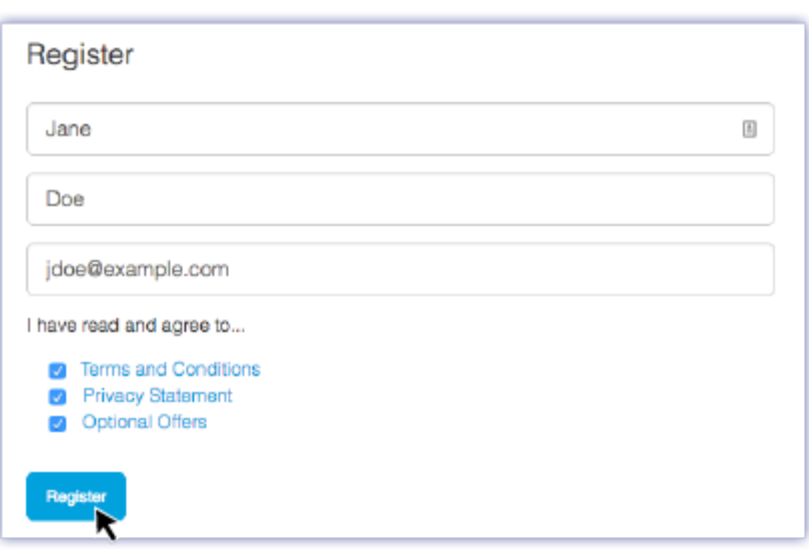

輸入資訊並按一下註冊。

<span id="page-7-1"></span>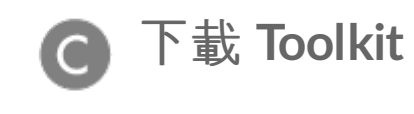

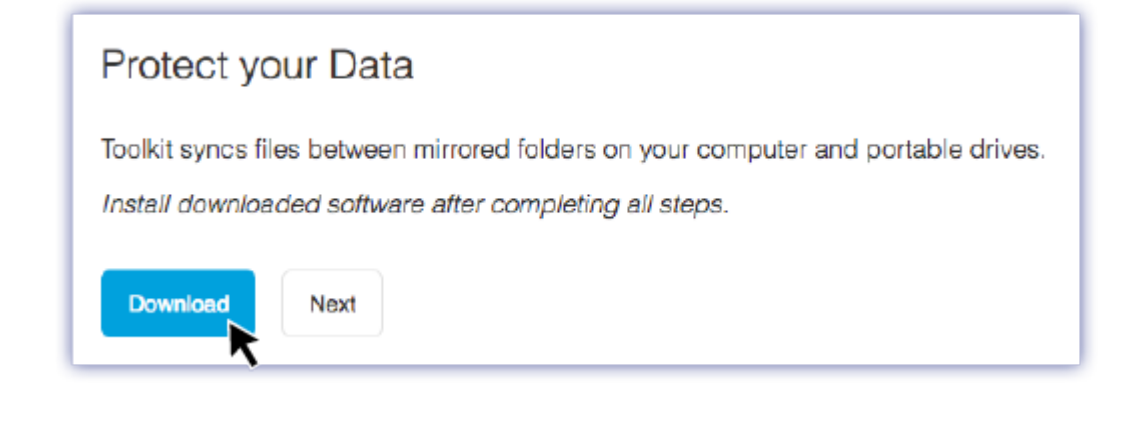

按一下下載按鈕。

<span id="page-7-2"></span>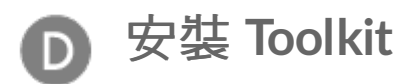

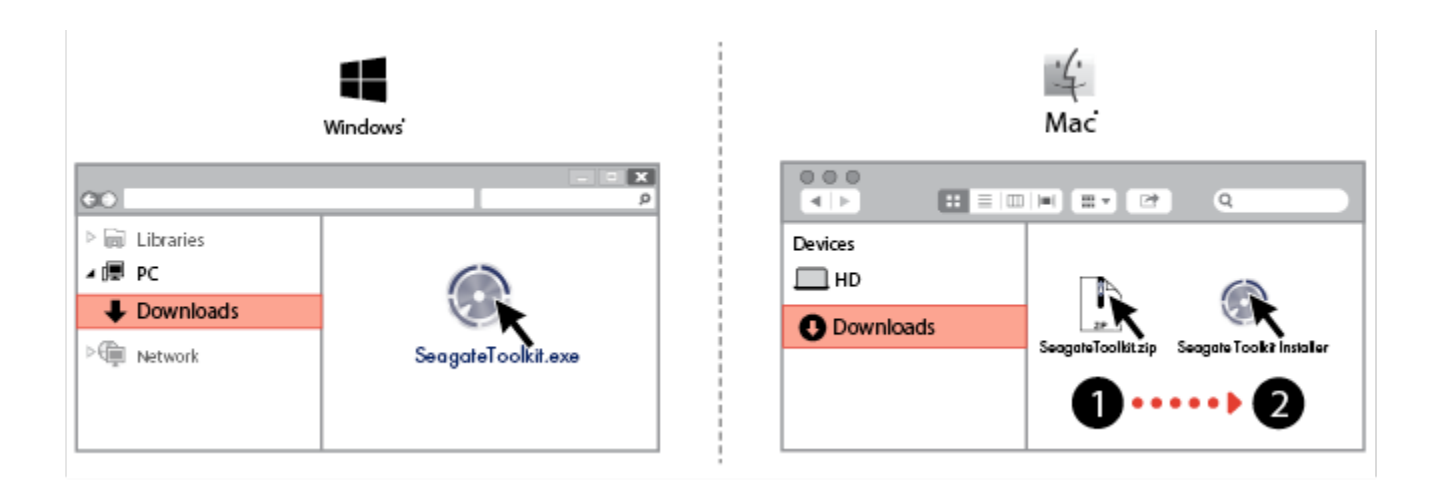

使用檔案管理程式,例如 Finder 或檔案總管,前往您接收下載內容的資料夾。

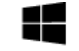

按一下 **SeagateToolkit.exe** 檔案以啟動應用程式。

Windows'

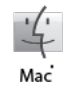

開啟 **SeagateToolkit.zip** 檔案。按一下 **Seagate Toolkit** 安裝程式以開啟應用程式。

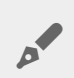

**◆ 您的電腦必須連接到網際網路才能安裝並執行 Toolkit。** 

# <span id="page-9-0"></span>使用 Toolkit 設定備份等

Toolkit 提供實用的工具,可讓您輕鬆建立並管理鏡射資料夾、備份計劃等。

## <span id="page-9-1"></span>建立鏡射資料夾

在同步到儲存裝置的 PC 或 Mac 上建立鏡射資料夾。只要您新增、編輯或刪除某個資料夾中的檔案,工具包就會依照 您的變更自動更新其他資料夾。

[按一下這裡](https://www.seagate.com/manuals/software/toolkit/mirror-folders/)瞭解關於建立鏡射資料夾的詳細資訊。

## <span id="page-9-2"></span>開始備份計劃 **(**僅限 **Windows)**

建立為內容、儲存裝置和選擇排程自訂的計劃。

[按一下這裡](https://www.seagate.com/manuals/software/toolkit/backing-up/)瞭解關於設定備份計劃的詳細資訊。

## <span id="page-9-3"></span>最佳化磁碟效能

Seagate Backup Plus 以 exFAT 格式化, 與 Windows 和 Mac 電腦皆相容。若您只透過一種電腦使用硬碟機, 則可 以針對您的作業系統以原生檔案格式格式化硬碟機,藉此最佳化檔案複製效能。Toolkit 提供快速且簡單的方式,一開 始即可最佳化硬碟機,獲得最佳效能。

● [按一下這裡](https://www.seagate.com/manuals/software/toolkit/optimize)瞭解關於 Toolkit 最佳化的詳細資訊。

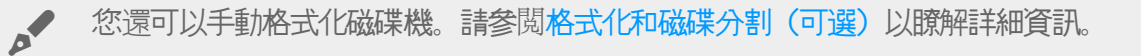

▌ **格式化會清除儲存裝置上的所有資料**。Seagate 強烈建議您在執行下面的步驟前先**備份儲存裝置上的所**<br><sup>●</sup> 有**資料**。Seagate 對於由於格式化、分割區或使用 Seagate 儲存裝置而遺失的任何資料均不承擔責任。

<span id="page-10-0"></span>格式化和磁碟分割(可選)

Seagate Backup Plus 以 exFAT 格式化, 與 Mac 和 Windows 電腦皆相容。若您只透過一種電腦使用硬碟機, 則可 以針對您的作業系統以原生檔案系統格式化硬碟機,藉此最佳化檔案複製效能——NTFS for Windows 或 HFS+ for Mac。有兩種方式可最佳化效能:

Toolkit 最佳化 只要按幾下,即可格化式硬碟機以獲得最佳效能。

手動格式化 使用磁碟管理 (Windows) 或磁碟公用程式 (Mac) 以非原生格式來格式化硬碟機。

### <span id="page-10-1"></span>關於檔案系統格式

**NTFS**—適用 Windows 的原生檔案系統。macOS 可以讀取 NTFS 磁碟區,但無法以本機方式寫入它們。

**Mac OS Extended (HFS+)**—適用於 macOS 的原生硬碟機檔案系統。Windows 無法以本機方式讀取或寫入 HFS+ (journaled) 磁碟區。若您想要搭配 Time Machine 使用 Seagate Backup Plus, 這是最佳格式。

**APFS (Apple** 檔案系統**)**—為固態硬碟 (SSD) 和 flash 架構儲存系統進行最佳化的 Apple 檔案系統。由於您可以透過 APFS 格式化硬碟機 (HDD), 當硬碟機上的檔案進行例行的延伸編輯時 (例如大規模的影像、影片、音訊和音樂編 輯),效能可能會降級。注意下列限制:

- 您無法使用 APFS 格式的磁碟作為 Time Machine 備份硬碟機。如果搭配 Time Machine 使用,請將 Seagate Backup Plus Ultra Touch 格式化為 HFS+。
- APFS 僅受到 macOS 10.13 或更高版本的支援。

**exFAT**—與 Mac 和 Windows 相容。exFAT 不是一個 journaled 檔案系統,這表示它在發生錯誤或硬碟機未正常與 電腦中斷連接時更容易出現資料損壞現象。

FAT32-與 Mac 和 Windows 相容。但是 FAT32 是專為低容量硬碟機設計的舊式檔案系統, 不建議用於新式硬碟機 或作業系統。使用 Windows PC 格式化的 FAT32 分割區可以達到 32GB。

#### <span id="page-10-2"></span>如何選擇檔案系統格式

#### 以下情況請使用 **NTFS** 格式:

…您將儲存裝置連接至 Windows 電腦,不必允許 Mac 寫入磁碟。

以下情況請使用 **HFS+** 格式:

…您將儲存裝置連接至 Mac 電腦,不必允許 Windows 電腦請取或寫入磁碟。HFS+ 是唯一與 Time Machine 相容 的格式。

以下情況請使用 **APFS** 格式:

…您只有連接至 Mac 電腦的 SSD 硬碟機。

以下情況請使用 **exFAT** 格式:

…您需要允許 Mac 和 Windows 電腦讀取和寫入磁碟。

您可以在以下情況下使用 **FAT32**:

…您將儲存裝置連接至舊版 Windows 和 Mac 電腦。FAT32 不建議用於新型作業系統和電腦。

## <span id="page-11-0"></span>**Toolkit** 最佳化

Toolkit 提供快速且簡單的方式, 一開始即可最佳化硬碟機, 獲得最佳效能。

瞭解更多

● [Toolkit](https://www.seagate.com/manuals/software/toolkit/optimize) 最佳化

## <span id="page-11-1"></span>手動格式化

下面的步驟有助於您對儲存裝置進行格式化和分割區。

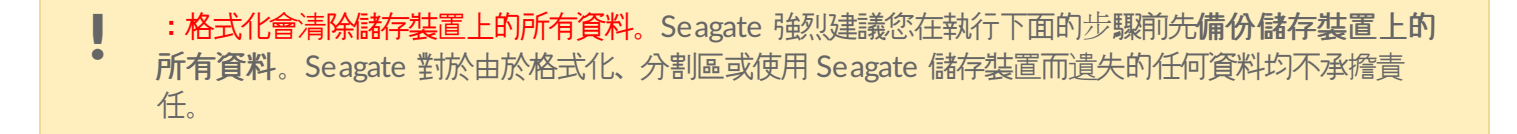

#### <span id="page-11-2"></span>**Mac**

#### <span id="page-11-3"></span>**macOS** 版本 **10.11** 或更高版本

- 1. 開啟 Finder 並移至應用程式 > 公用程式 > 磁碟公用程式。
- 2. 在左側的側邊列中,選擇 Seagate Backup Plus Ultra Touch。

A

**macOS 10.13** 和更高版本——務必選擇磁碟,而非僅選擇磁碟區。若您沒有看見 列於側邊列的兩個項目,請變更磁碟公用程式中的檢視畫面,以顯示硬碟機和磁碟 區。檢視按鈕位於磁碟公用程式視窗的左上方。變更檢視畫面以顯示所有裝

置。MacOS 10.13 以上版本才有這項功能,10.11 或 10.12 並不適用。

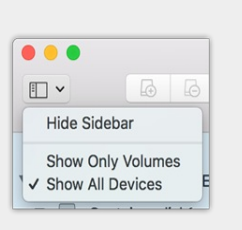

- 3. 選擇清除。
- 4. 將開啟一個對話方塊。輸入該磁碟機的名稱。此名稱將為磁碟機安裝時顯示的名稱。
- 5. 對於格式, 請選擇 OS X Extended (Journaled)。
- 6. 對於方案,請選擇 GUID 分割區對應。
- 7. 按一下清除。
- 8. 磁碟公用程式會格式化磁碟機。完成後, 按一下完成。

### <span id="page-12-0"></span>**Windows**

- 1. 請確保儲存裝置已連接到電腦並安裝在電腦上。
- 2. 移至「搜尋」並輸入 diskmgmt.msc。在搜尋結果中,按兩下<del>磁碟管理</del>。
- 3. 在「磁碟管理」視窗中間的儲存裝置清單中,找到 LaCie 裝置。
- 4. 分割區必須可以格式化。如果目前已格式化,用滑鼠右鍵按一下磁碟分割並選擇刪除。
- 5. 要建立新分割區, 用右鍵按一下此磁碟區並選擇<mark>新增簡單磁碟區</mark>。在出現「新增簡單磁碟區精靈」後按照螢幕上 的說明操作。

<span id="page-13-0"></span>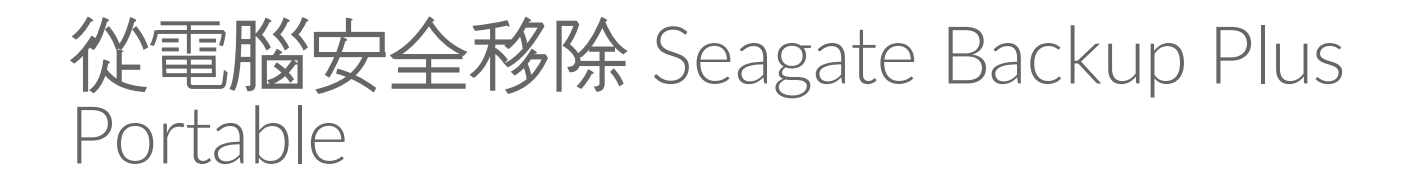

在實際中斷連接前務必先從電腦中退出儲存磁碟機。您的電腦必須在移除磁碟機前對其執行存檔和管理操作。因此, 如果您不使用作業系統軟體而拔除磁碟機,您的檔案可能會損壞。

## <span id="page-13-1"></span>**Windows**

使用安全移除工具退出裝置。

1. 按一下 Windows 系統匣中的安全移除圖示以檢視可以退出的裝置。

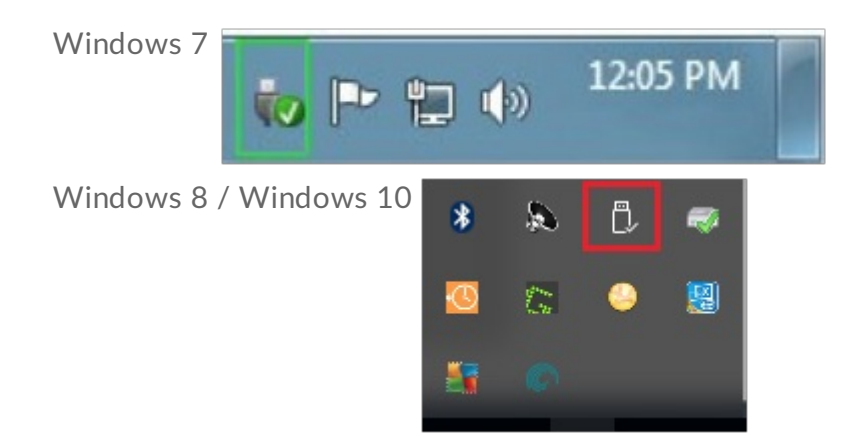

- 2. 如果您找不到「安全地移除硬體」圖示,請按一下系統匣中的顯示隱藏的圖示箭頭以顯示通知區中的所有圖示。
- 3. 在裝置清單中, 選擇您要退出的裝置。Windows 會在可以安全地移除裝置時顯示一則通知。
- 4. 中斷裝置與電腦的連接。

## <span id="page-13-2"></span>**Mac**

您可以透過多種方式從 Mac 退出裝置。請參閱以下兩個選項。

### <span id="page-13-3"></span>透過 **Finder** 視窗退出

- 1. 開啟 Finder 視窗。
- 2. 在側邊列前往「裝置」並尋找您要退出的硬碟機。按一下硬碟機名稱右方的退出符號。
- 3. 如果裝置不在側邊列上顯示, 或如果 Finder 視窗關閉, 您可以從 Mac 上拔下介面的電纜。

### <span id="page-14-0"></span>透過桌面退出

- 1. 選擇您裝置的桌面圖示並將其拖至資源回收筒。
- 2. 當此裝置圖示從桌面上消失後,您即可從 Mac 實際中斷裝置的連接。

# <span id="page-15-0"></span>常見問題解答

為幫助設定和使用您的 Seagate 硬碟機, 請查看以下的常見問題解答。如需更多支援資源, 請移至 Seagate 客戶支 援。

## <span id="page-15-1"></span>所有使用者

### <span id="page-15-2"></span>問題:我的檔案傳輸速度很慢

問:USB 電纜的兩端是否連接牢固?

答:查看以下電纜連接的疑難排解提示:

- 檢查 USB 電纜兩端的連接, 確保其完全插入各自的連接埠中。
- 嘗試中斷電纜連接, 等待 10 秒鐘, 然後重新連接。
- 請嘗試不同的 USB 電纜。

問:硬碟機是否已連接到電腦的 Hi-Speed USB 2.0 連接埠或者集線器?

答:如果硬碟機連接到 Hi-Speed USB 2.0 連接埠或集線器,則效能較低屬於正常情況。Seagate Backup Plus 效能 將在連接到 USB 3.1 連接埠或 SuperSpeed USB 3.0 連接埠時獲得提升。否則, 裝置將以較低的 USB 傳輸速率執 行。

問:同一連接埠或集線器上是否連接了其他 USB 裝置?

答:中斷其他 USB 裝置的連接,查看硬碟機效能是否得到提高。

### <span id="page-15-3"></span>問:我必須對 **USB** 裝置使用 **USB** 集線器。

問:我可以透過 USB 集線器使用硬碟機嗎?

答:可以,此硬碟機可以連接到 USB 集線器。如果在使用集線器時遇到偵測問題、比正常傳輸速率低、偶爾與電腦中 斷連接或其他異常問題,請嘗試將硬碟機直接連接到電腦的 USB 連接埠。

部分 USB 集線器使用電源管理時效率較低, 這對於連接的裝置可能帶來問題。在此情況下, 請考慮嘗試使用帶電源線 的供電 USB 集線器。

請注意, USB 2.0 集線器會將硬碟機的傳輸速率限制為 USB 2.0 的速度。

#### <span id="page-16-0"></span>問:提供的 **USB** 電纜太短

問:我可以透過更長的電纜使用硬碟機嗎?

答:可以,只要該電纜是符合 USB 標準的認證電纜。但 Seagate 建議使用硬碟機隨附的電纜以便獲得最佳效果。如果 您使用更長的電纜並且遇到偵測、傳輸速率或中斷連接等問題,請使用硬碟機隨附的原始電纜。

#### <span id="page-16-1"></span>問題:我收到了檔案傳輸錯誤訊息

問:複製到 FAT32 磁碟區時,是否收到「Error -50(錯誤 -50)」訊息?

答:將檔案或資料夾從電腦複製到 FAT32 磁碟區時,無法複製名稱中的某些字元。這些字元包括但不限於 : ? < > / \ :

檢查您的檔案和資料夾以確保名稱中沒有這些字元。

如果這是反復出現的問題或者您找不到包含不相容字元的檔案,請考慮重新格式化磁碟機為 NTFS(Windows 使用 者)或 HFS+ (Mac 使用者)。請參閲格式化和分割區 (可選)。

問:是否收到錯誤訊息,提示您磁碟機在系統退出休眠模式時已中斷連接?

答:儘管有快顯提示,請忽略此訊息,因為磁碟機會在桌面上重新掛載。當電腦設定為休眠模式時,Seagate 硬碟機 可降低碟片轉速來達到節能目的,而當電腦從休眠狀態中喚醒時,磁碟機可能沒有足夠的時間從休眠模式恢復成快速 運作狀態。

### <span id="page-16-2"></span>**Windows**

#### <span id="page-16-3"></span>問題:電腦中未顯示硬碟機圖示

問:硬碟機在裝置管理員中列出嗎?

答:所有的磁碟機至少會顯示在裝置管理員中的一個位置。

在「搜尋」中輸入裝置管理員 以啟動。找到磁碟機部分,必要時按一下加號 (+) 圖示以查看裝置的完整清單。如果您 不確定是否列示了磁碟機,請安全地拔出磁碟機,再重新連接它。變化的項目就是您的 Seagate 硬碟機。

問:您的硬碟機列示在不正常的圖示旁邊嗎?

答:Windows 裝置管理員通常提供有關周邊裝置故障的資訊。雖然裝置管理員可以協助對大部分問題谁行疑難排 解,但它可能不顯示具體原因或提供準確的解決方案。

硬碟機旁邊的不正常圖示表示有問題。例如,它不是基於裝置類型的正常圖示,而是一個驚嘆號、問號或一個 X。用 右鍵按一下此圖示,然後選擇內容。「一般」標籤提供該導致裝置工作異常的可能原因。

### <span id="page-17-0"></span>**Mac**

### <span id="page-17-1"></span>問題:我的桌面上未顯示硬碟機圖示

問:您的 Finder 是否設定為在桌面上隱藏硬碟機?

問: 移至 Finder, 然後檢查偏好設定 | 一般標籤 | 在桌面上顯示這些項目。確認已選擇硬碟機。

問:您的硬碟機安裝在作業系統上了嗎?

答:透過 **Go**(前往)**| Utilities**(公用程式)**| Disk Utility**(磁碟公用程式)開啟磁碟公用程式。如果硬碟機列示 在左側欄中,檢查 Finder 偏好設定,查看為何沒有在桌面上顯示(查看上述問題)。若變成灰色,代表未安裝。按 一下磁碟公用程式中的安裝按鈕。

問: 電腦的設定是否符合使用此硬碟機的最低系統要求?

答: 請參閱產品包裝上的說明以瞭解支援的作業系統清單。

問:是否遵循了作業系統的正確安裝步驟?

答: 查[看開始使用](https://www.seagate.com/tw/zh/manuals/backup-plus-portable/getting-started/)中的安裝步驟。

<span id="page-18-0"></span>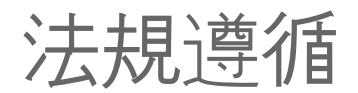

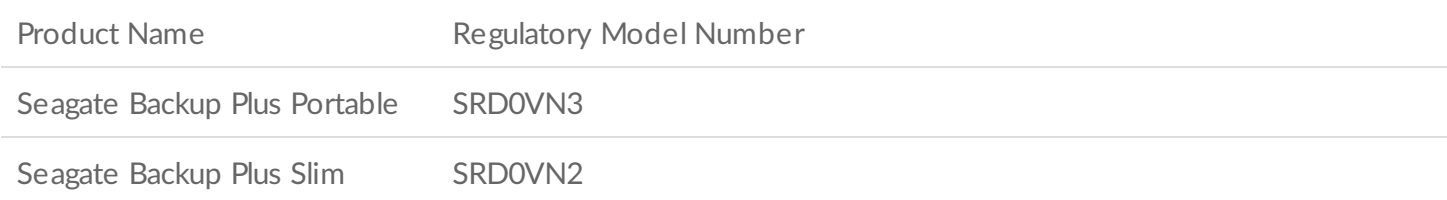

## <span id="page-18-1"></span>**China RoHS**

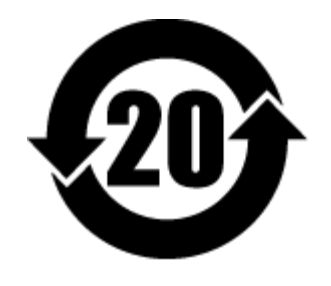

China RoHS 2 refers to the Ministry of Industry and Information Technology Order No. 32, effective July 1, 2016, titled Management Methods for the Restriction of the Use of Hazardous Substances in Electrical and Electronic Products. To comply with China RoHS 2, we determined this product's Environmental Protection Use Period (EPUP) to be 20 years in accordance with the Marking for the Restricted Use of Hazardous Substances in Electronic and Electrical Products, SJT 11364-2014.

中国 RoHS 2 是指 2016 年 7 月 1 日起施行的工业和信息化部令第 32 号"电力电子产品限制使用有害物质管理办 法"。为了符合中国 RoHS 2 的要求, 我们根据"电子电气产品有害物质限制使用标识"(SJT 11364-2014) 确定本产品 的环保使用期 (EPUP) 为 20 年。

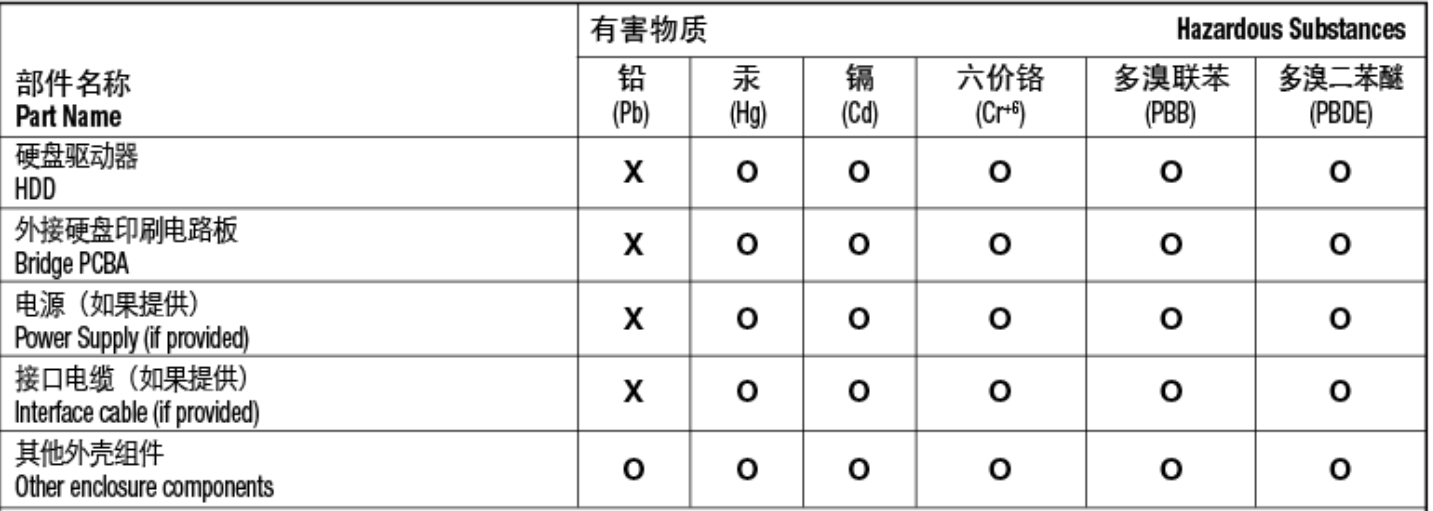

本表格依据 SJ/T 11364 的规定编制。

This table is prepared in accordance with the provisions of SJ/T 11364-2014

O: 表示该有害物质在该部件所有均质材料中的含量均在 GB/T 26572 规定的限量要求以下。

O: Indicates that the hazardous substance contained in all of the homogeneous materials for this part is below the limit requirement of GB/T26572.

X: 表示该有害物质至少在该部件的某一均质材料中的含量超出 GB/T 26572 规定的限量要求。

X: Indicates that the hazardous substance contained in at least one of the homogeneous materials used for this part is above the limit requirement of GB/T26572.

## <span id="page-19-0"></span>**Taiwan RoHS**

Taiwan RoHS refers to the Taiwan Bureau of Standards, Metrology and Inspection's (BSMI's) requirements in standard CNS 15663, Guidance to reduction of the restricted chemical substances in electrical and electronic equipment. Beginning on January 1, 2018, Seagate products must comply with the "Marking of presence" requirements in Section 5 of CNS 15663. This product is Taiwan RoHS compliant. The following table meets the Section 5 "Marking of presence" requirements.

台灣RoHS是指台灣標準局計量檢驗局(BSMI)對標準CNS15663要求的減排電子電氣設備限用化學物質指引。從2018 年1月1日起,Seagate産品必須符合CNS15663第5節「含有標示」要求。本産品符合台灣RoHS。 下表符合第5節 「含有標示」要求。

產品名稱:外接式硬碟,型號:SRD0VN2,SRD0VN3 Product Name: Seagate Backup Plus Portable, Model: SRD0VN3

Product Name: Seagate Backup Plus Slim, Model: SRD0VN2

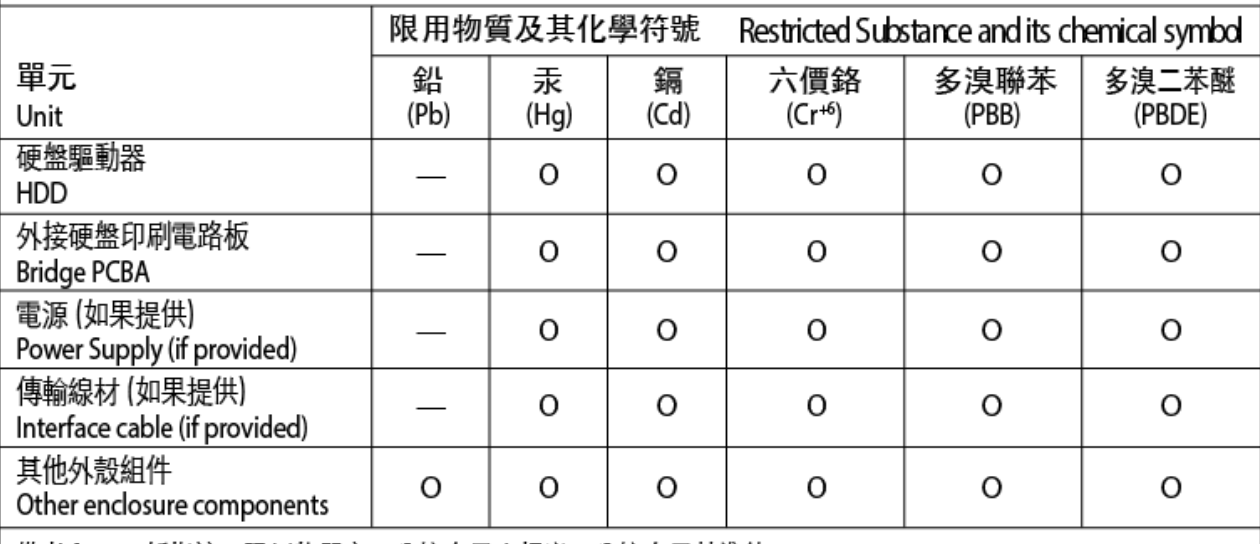

備考 1. "O" 係指該项限用物質之百分比含量未超出百分比含量基準值。

Note 1. "O" indicates that the percentage content of the restricted substance does not exceed the percentage of reference value of presence.

備考 2. "—"係指該项限用物質為排除項目。

Note 2."-" indicates that the restricted substance corresponds to the exemption.